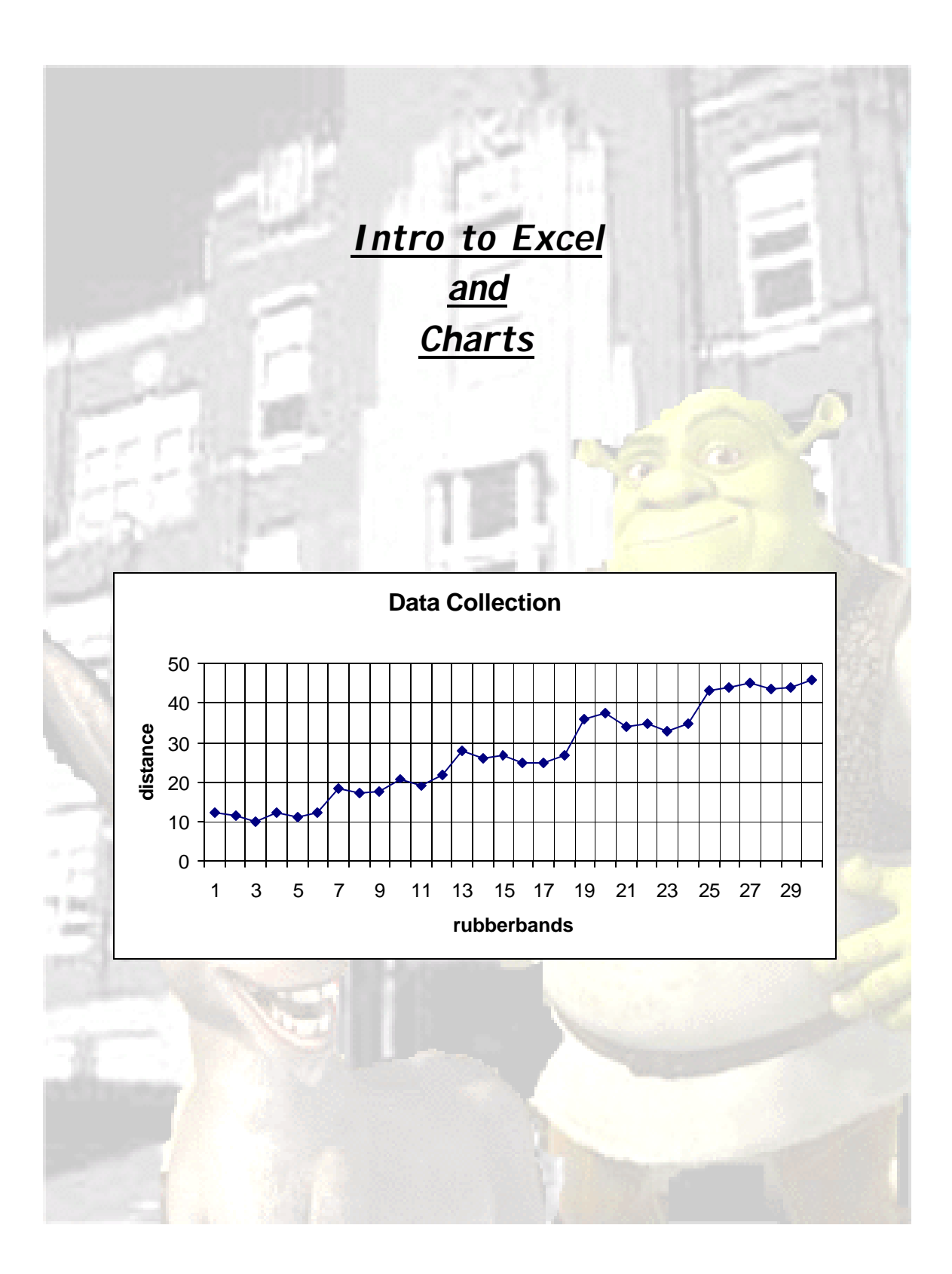

log on to computer- 002LJT\_\_\_ Go to Startup, All Programs, Excel

- 1. A1 "*JHS Tech Ed*"
- 2. A2 "*Egg Bungee Jumping*"
- 3. A3 and A39 class block
- 4. B3 and B39 "*team #-name"*
- 5. A4 and A40 team member names
- 6. E4 "*Egg weight* ="
- 7. A6 "*Elastics*"
- 8. B6 "*Distance*"
- 9. A7:B7 fill in your data up to A36: B36
- 10. FILE/ page setup/ select landscape
- 11. FILE/ save/ in my documents Period\_team number/\_2 last names example *A1\_5\_smithjones*
- 12. Save after every step
- 13. select cells A6 to B36
- 14. use **BORDERS** button, outside border
- 15. select cells A6: B6
- 16. use **BORDERS** button, outside border, fill color
- 17. H4 "*Elastics*"
- 18. J4 "*Average Distance*"

19. H5 "*2"*

- 20. H6, H7, H8, H9 "4, 6, 8, 10"
- 21. select cells H4: I4
- 22. **merge and center** button, use **BORDERS** button, outside border, fill color
- 23. select cells J4: K4
- 24. **merge and center** button, use **BORDERS** button, outside border, fill color
- 25. select cells H5:K9
- 26. use BORDERS button, outside border
- 27. J4 select **AutoSum** button, drop down arrow, **AVERAGE**
- 28. select cells B7:B12, enter
- 29. **average** again for 4,6,8 and 10.
- 30. select your distance data, B7: B36
- 31. **Chart Wizard**, Line Chart (select middle left), next, next
- 32. **Chart options**, step 3, fill out title, "*Data Collection*", add titles for the X and Y axis.
- 33. Investigate the other tabs. **Legend** de-select show legend, finish
- 34. **Merge and Center** in the page, cell A1
- 35. **Merge and Center** in the page, cell A2

## *Scatter Plot Charts And Trendlines*

**Scatter Plots** are similar to Line Graphs. Data points are plotted on the horizontal (x) axis and the vertical (y) axis of a graph. **Scatter plots** show much one variable (y) is affected by another variable (x). The relationship between the two is called their correlation.

You will create a scatter plot chart using the data obtained during your Engineering Research. From the plotted points, Excel can add a line showing the average data points and their correlation. This is called a **trend line**. You will extend your **trend line** to help you calculate how many rubber bands you will need to allow your egg to "jump" any needed distance.

**# of rubber bands** can be plotted on a graph as the independent variable on the x- axis of the graph.

**Drop distance** can be plotted on the same graph as the dependent variable on the y- axis.

The points on the graph are called an **XY plot** or a **scatter plot**.

The **trend line** is a line on a scatter plot which can be drawn near the points to clearly show the trend between the two sets of data.

In the **Data Chart** below, we can see that the distance of each bungee jump, seems to depend on the amount of rubber bands used.

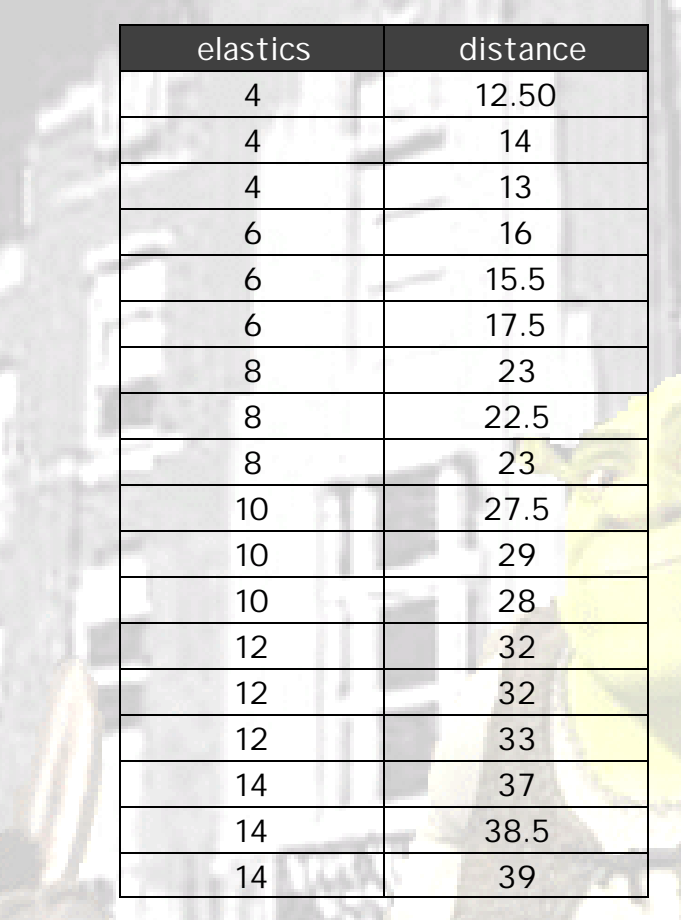

Of Course, your data will be different!

. .

You will now use Excel to plot this data and create a **scatter plot chart** with a **trend line** to help calculate bungee jump distances.

**17 Bal** 

## 1. Open your **Excel Spreadsheet**,

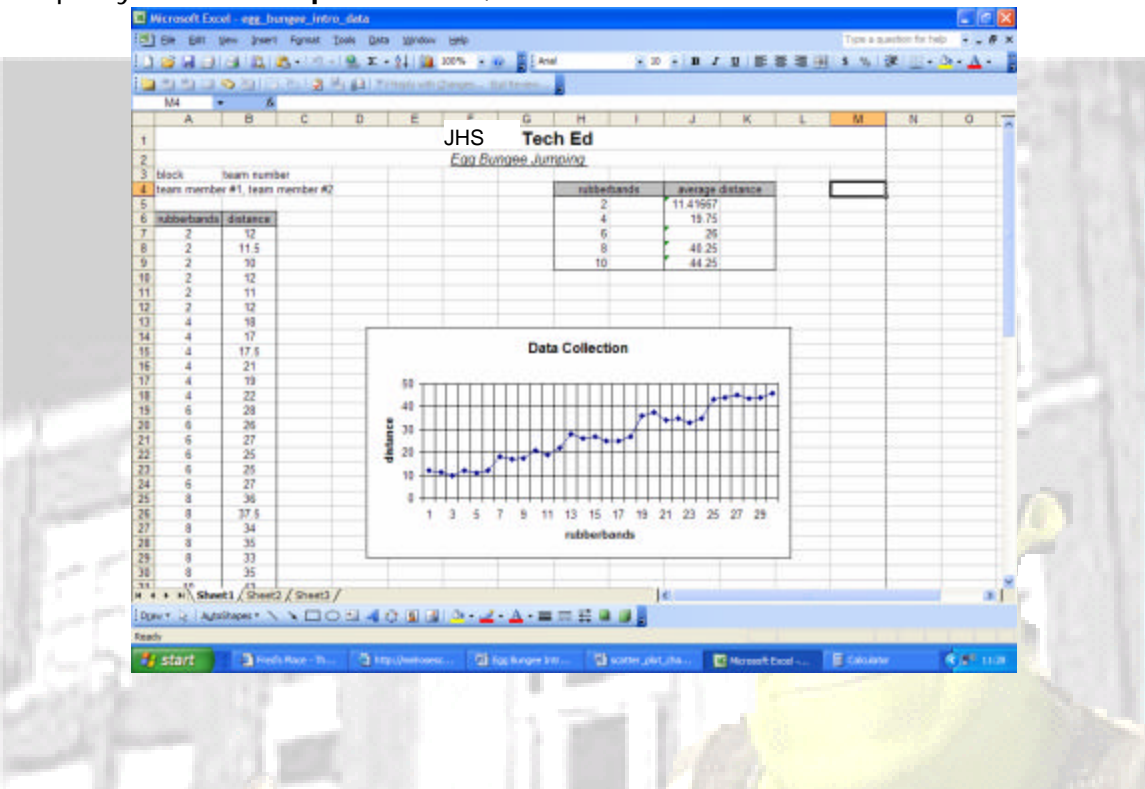

2. Using your mouse, **Left mouse click** to select the complete range of data. Start at the top left cell (A2) and pull down and to the right (B46). The cells will turn blue, except for A2.

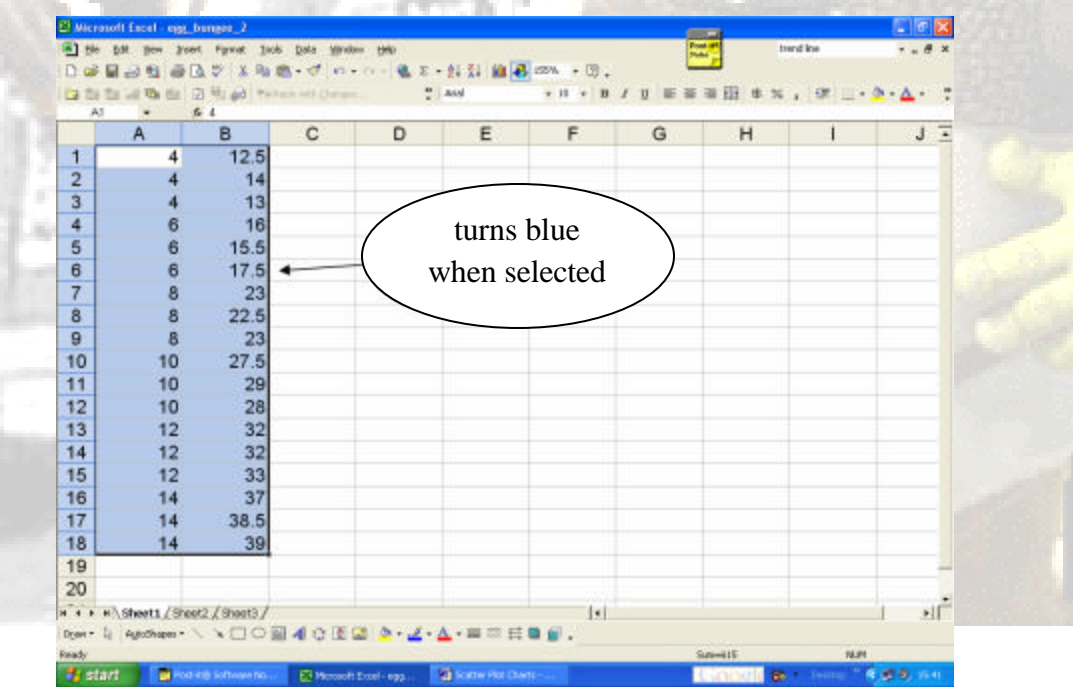

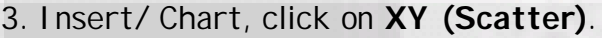

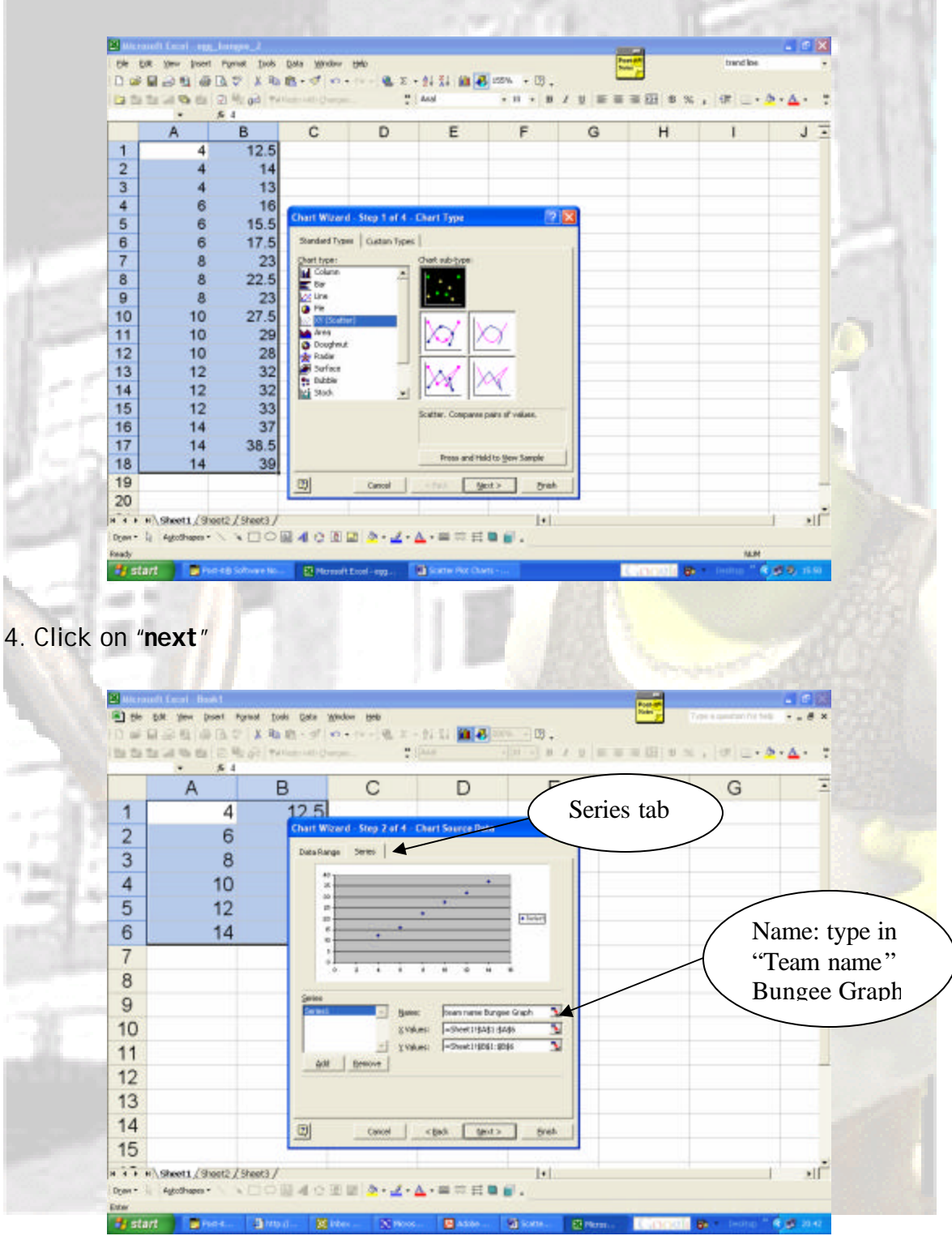

5. Click on "**next**". Select the **Titles tab**, enter the x-axis value, *Rubber Bands*. Enter the y-axis value, *Distance*

- 6. Select the **Gridline Tab**, de-select major and minor gridlines.
- 7. Select the **Legends Tab**, de-select Show Legend
- 8. Click on "**next**". Select- **Place chart in sheet 1**.

9. Click on "**Finish**". Your graph will appear. Put the cursor on the grey plot area, **right mouse click**, select **clear**.

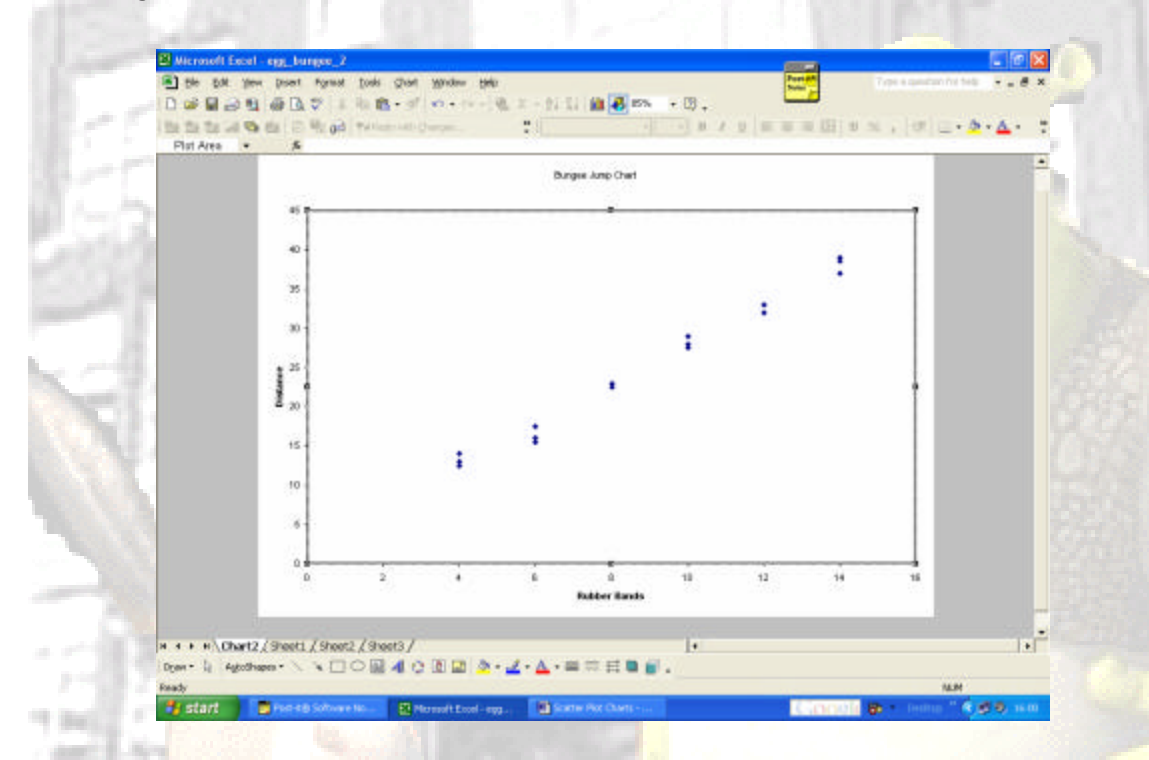

10. Make sure the new chart is selected, has dots on the corners, **Right mouse click**, Cut.

11. Go to cell B43, **Right mouse Click, Paste**. Your new chart should appear.

12. To add a **Trendline**, **right mouse click** on any Data Point (blue dot), click on **add Trendline**. Select **Linear**

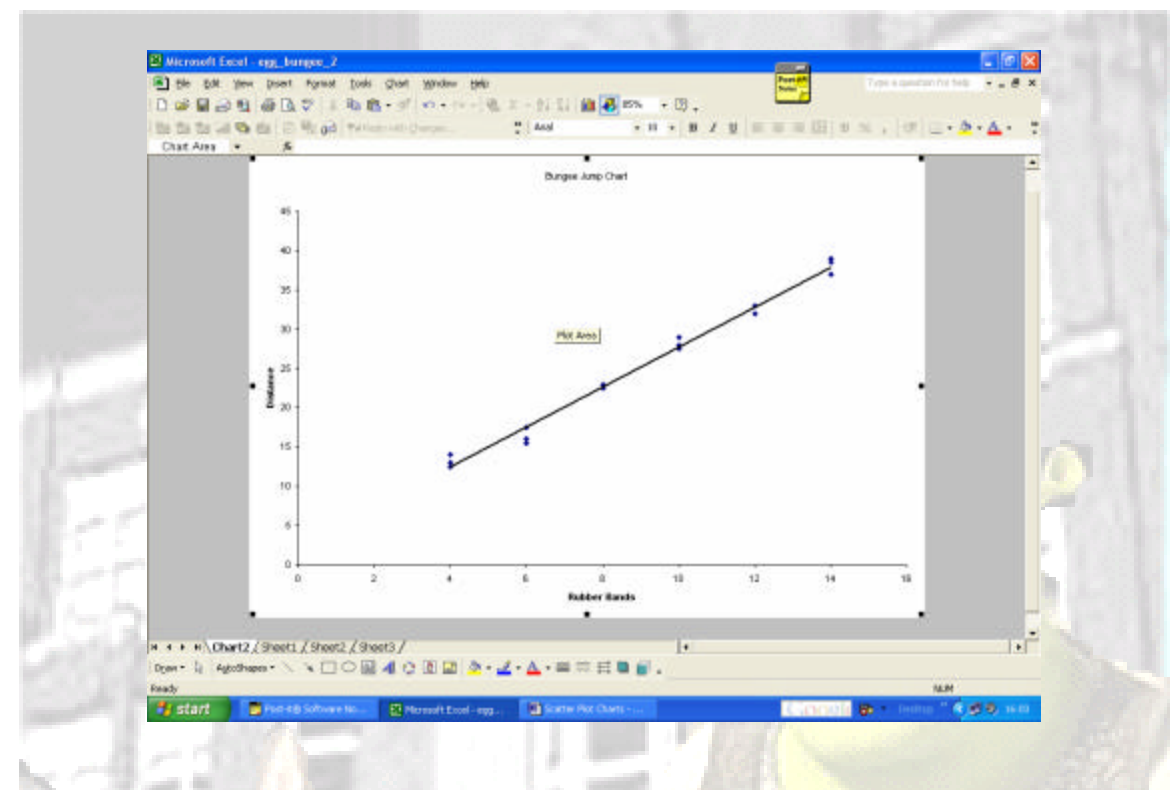

11. Place your mouse arrow on the Trendline. **Right mouse click**, select **Format Trendline**. Select the **Option tab**. On the **Forecast**, set it to **40 units. ok**

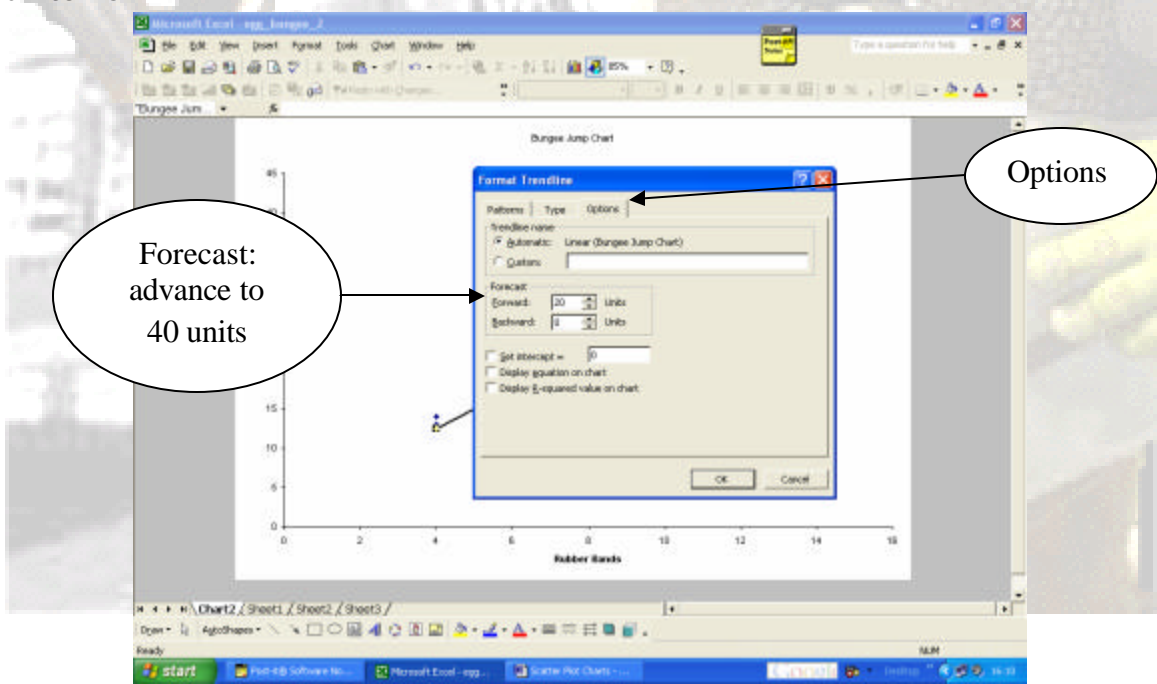

12. Here is the **Trendline**, advanced to show probable distances achieved

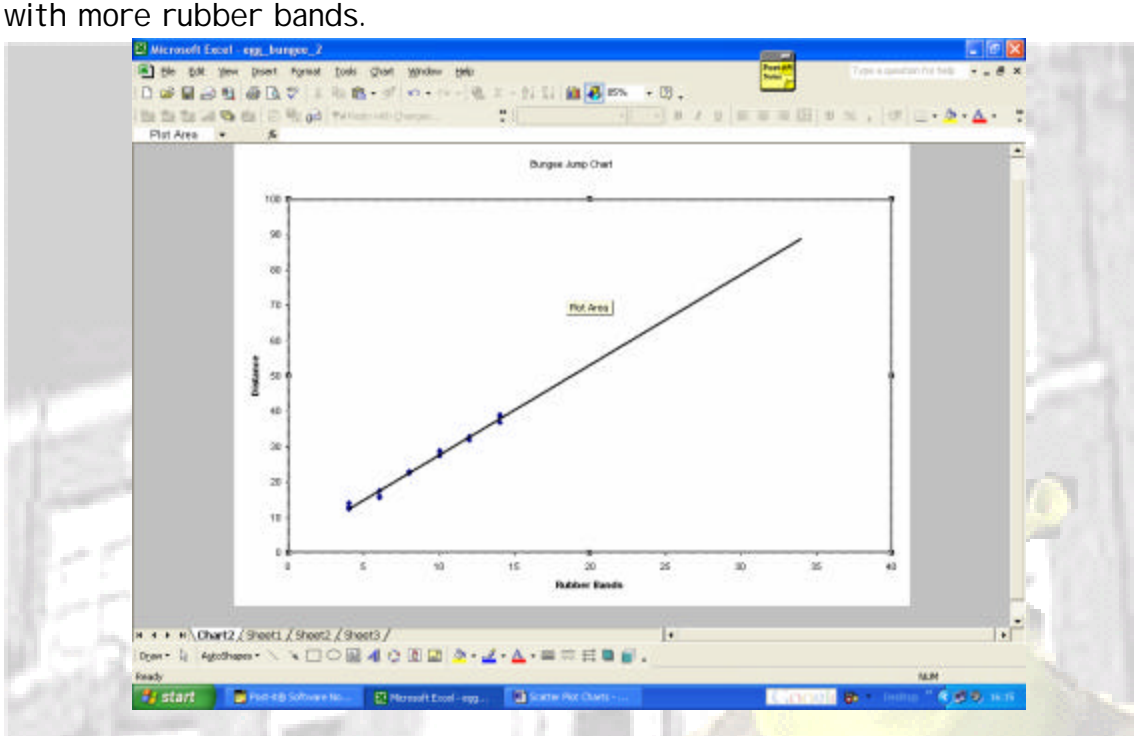

13. To add the X and Y axis', (which will help in selecting the correct  $#$  of rubber bands, Chart/ Chart Options/ Gridlines. Select the lines you wish.

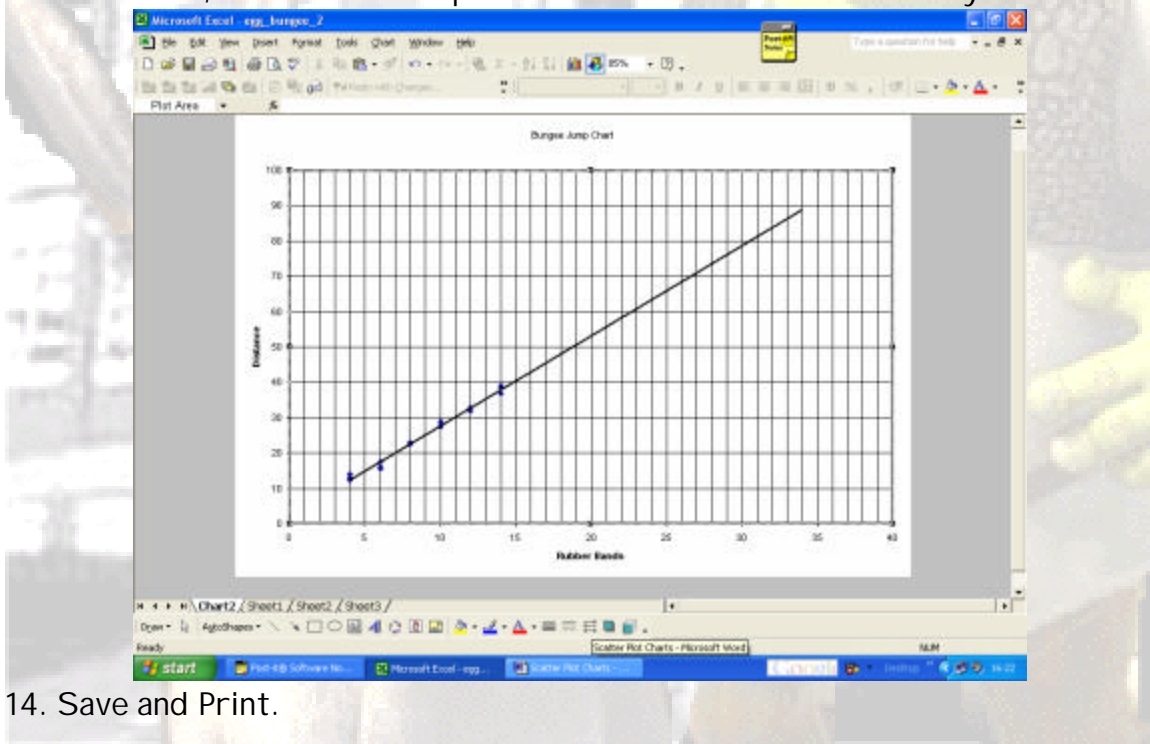

15. Log off, and log back on as "mmsres"